## Instalação do Python e do Jupyter Notebook

July 19, 2020

Instalação

O primeiro passo consiste na instalação do Python na máquina.

1 - Acessar o link: https://www.anaconda.com/products/individual. Em seguida escolher o sistema operacional desejado e seguir o tutorial. O Anaconda corresponde a um gestor de pacotes do Python.

2 - Uma vez instalado o Anaconda é recomendado instalar um ambiente virtual:

Para isso basta abrir o anaconda console para realizar a criação do ambiente virtual. Uma vez aberto

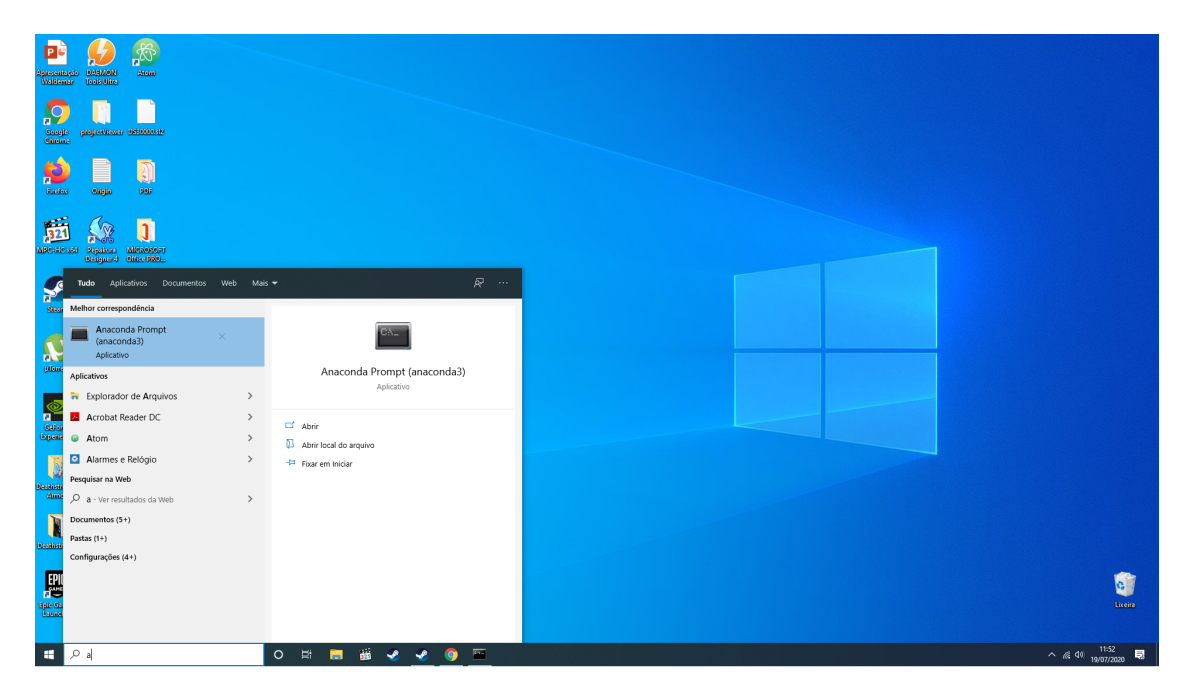

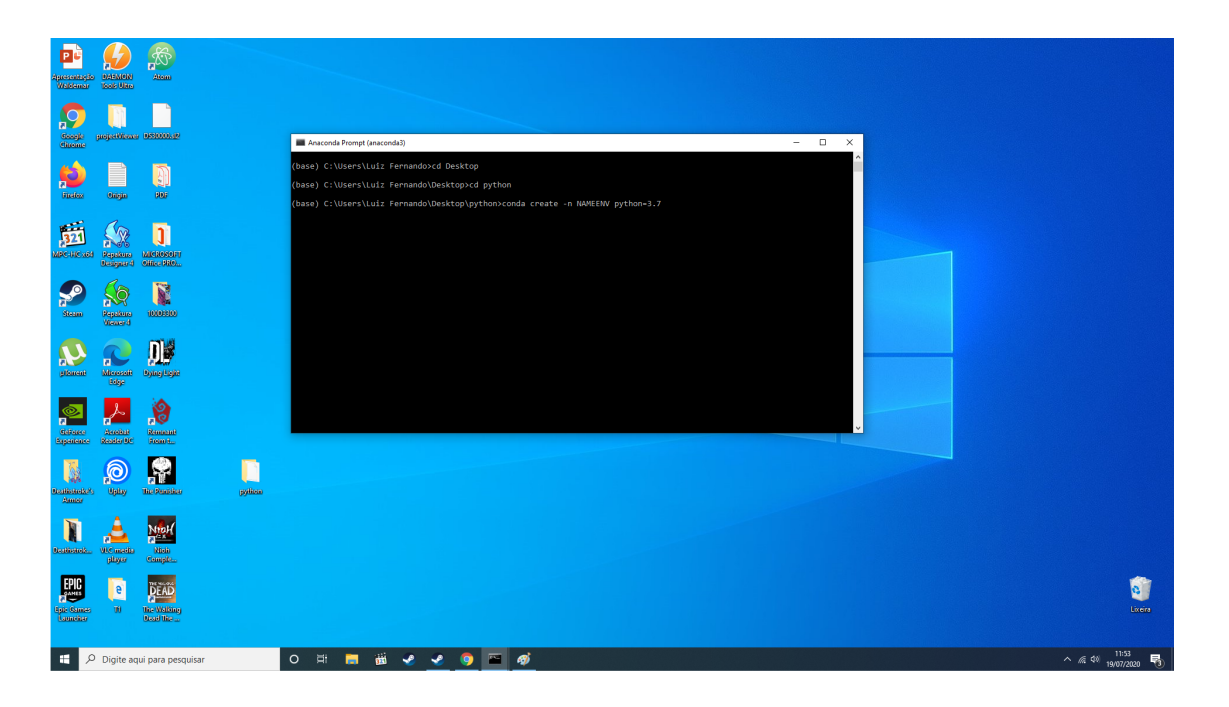

Obs.: A ideia de usar ambientes virtuais é para em caso de corromper algum pacote não ser necessário Obs2.: Para instalar um novo pacote ao ambiente é sempre necesário ativa-lo.

## Comandos relevantes:

"conda env list" = Lista todos os ambientes virtuais da máquina;

"conda activate NAMEENV" = ativa o ambiente virtual;

"conda deactivate" = desativa o ambiente virtual atual;

3 - Em seguida basta selecionar um ambiente de programação, os recomendados são:

3.1. O Jupyter Notebook pode ser usado para a codificação e geração de resultados In Line com a vantagem de já possuir checkpoints que guardam resultados anteriormente gerados e já vir com a instalação do Anaconda. Contudo não apresenta ferramenta de Debug;

3.2. O Pycharm é um das melhores IDEs do mercado com a possibilidade de Debug e de ser multiplataforma. Porém é uma IDE paga, que permite a avaliação Free por um mês, mas existe a licença de estudante o qual é possível ser solicitada pela PUC;

3.3. O Visual Studio, ferramenta da Microsoft que possui uma extensão para Python e Debug;

3.4. Outro ambiente que pode ser usado é o Spyder que pode ser acessado pelo Anaconda Navigator

Usando o Jupyter Notebook

O Jupyter Notebook pode ser usado abrindo um terminal do anaconda e ativando o seu ambiente

virtual e em seguida digitando jupyter notebook.

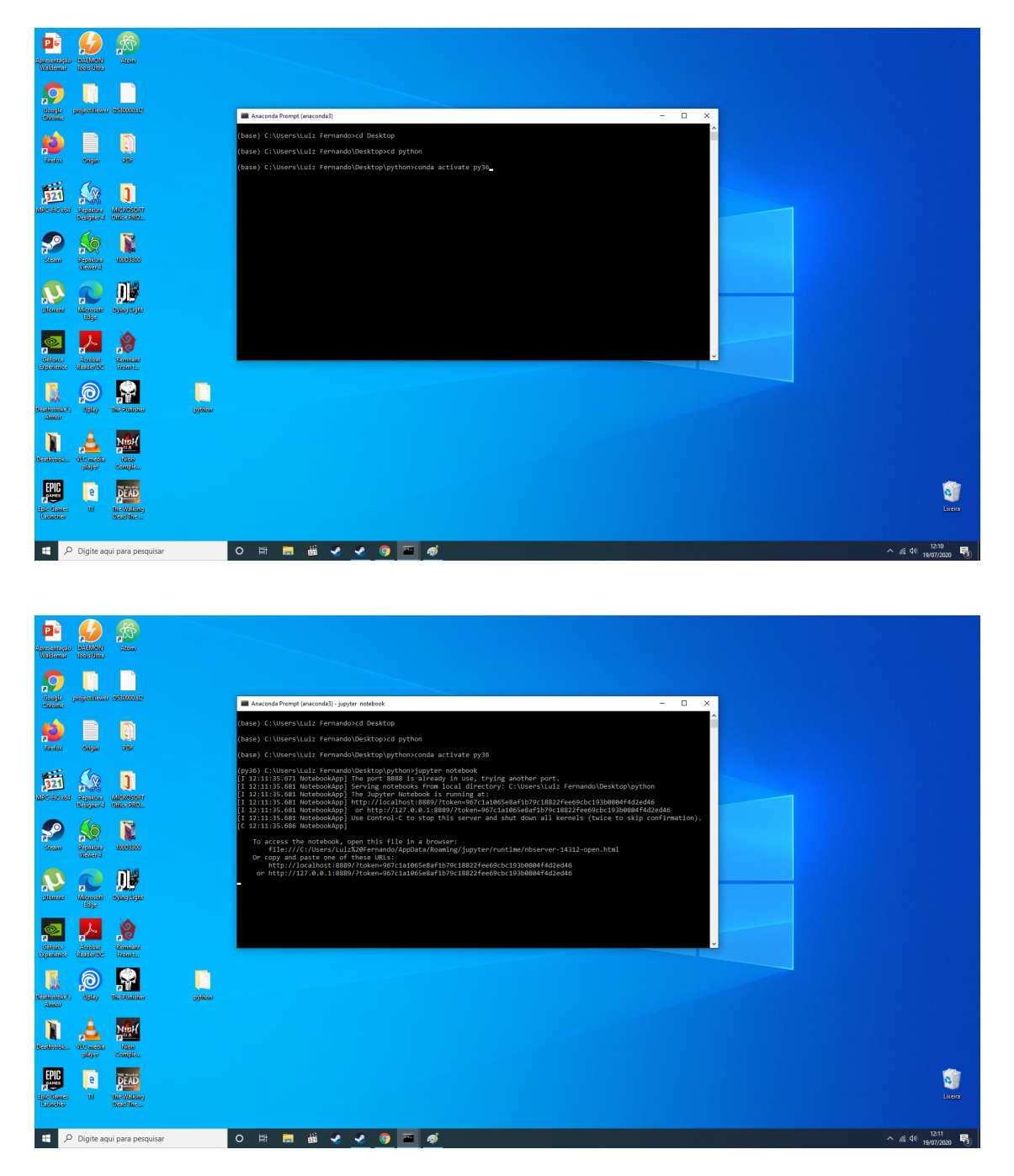

Uma vez executado o comando no terminal um nova aba no browser será inicializada com uma janela parecida com a imagem a seguir. Normalmente a primeira vez que o Jupyter é inicializado a parece um token no terminal, nesse caso basta copiá-lo e inseri-lo no browser.

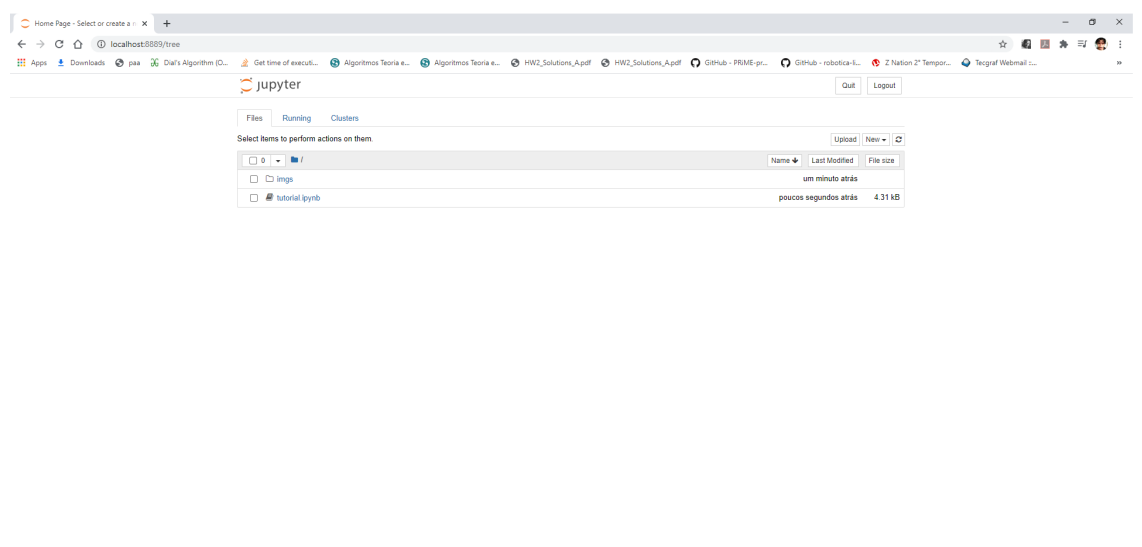

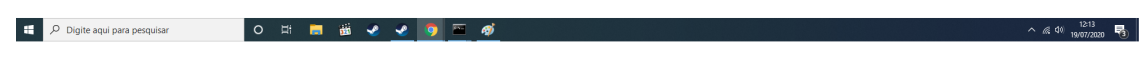

Por default o arquivo já vem no modo code, caso não venha basta selecionar a opção como é mostrado na figura abaixo.

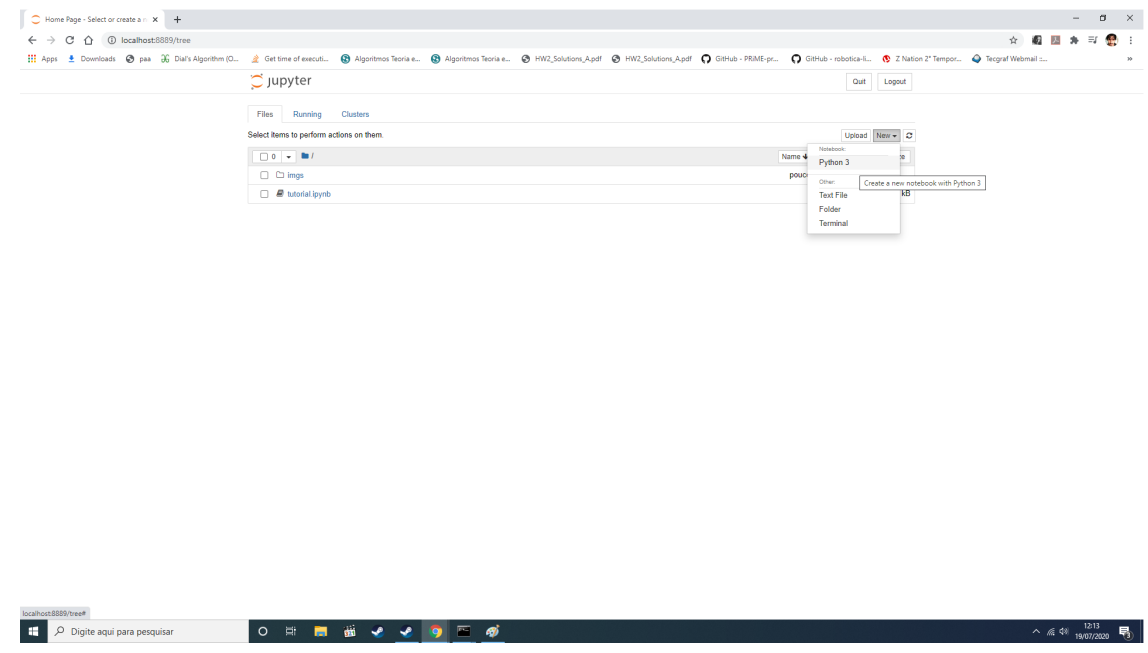

Mais informações sobre o Jupyter Notebook podem ser vistas nesse link: https://jupyter-notebookbeginner-guide.readthedocs.io/en/latest/.

[ ]: